# CODESYS V3

# Ethernet Tag Driver

# (Import User Tag)

지원 버전 TOP Design Studio V1.4.10.33 이상

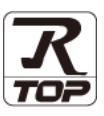

## **CONTENTS**

Touch Operation Panel을 사용해주시는 고객님께 감사 드립니다.

1. 시스템 구성 [2 페이지](#page-1-0)

연결 가능한 기기 및 네트워크 구성에 대해 설명합니다

- 2. 외부 장치 선택 3 [페이지](#page-2-0) TOP의 기종과 외부 장치를 선택합니다.
- 3. TOP 통신 설정 4 [페이지](#page-3-0) TOP 통신 설정 방법에 대해서 설명합니다.

# 4. 외부 장치 설정 2000 - 9[페이지](#page-8-0)

외부 장치의 통신 설정 방법에 대해서 설명합니다.

5. 지원 어드레스 11 [페이지](#page-10-0) 본 절을 참고하여 외부 장치와 통신 가능한 데이터 주소

를 확인하십시오.

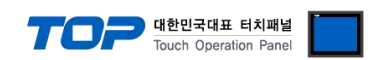

# <span id="page-1-0"></span>1. 시스템 구성

TOP와 "CoDeSys Automation Alliance - CODESYS V3 Ethernet (Import User Tag)"의 시스템 구성은 아래와 같습니다.

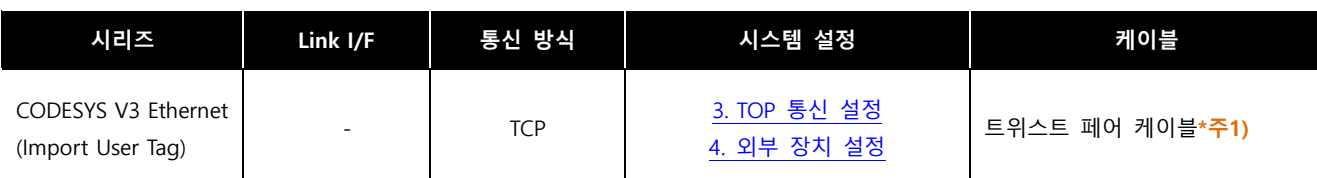

\*주1) 트위스트 페어 케이블

- STP(실드 트위스트 페어 케이블) 혹은 UTP(비실드 트위스트 페어 케이블) 카테고리 3, 4, 5 를 의미 합니다.

- 네트 워크 구성에 따라 허브, 트랜시버 등의 구성기기에 접속 가능하며 이 경우 다이렉트 케이블을 사용 하십시오.

■ 연결 가능 구성

ㆍ1 : 1 연결(TOP 1 대와 외부 장치 1 대) 연결

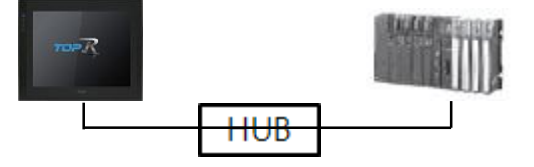

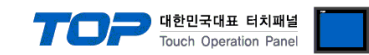

# <span id="page-2-0"></span>2. 외부 장치 선택

■ TOP 모델 및 포트 선택 후 외부 장치를 선택합니다.

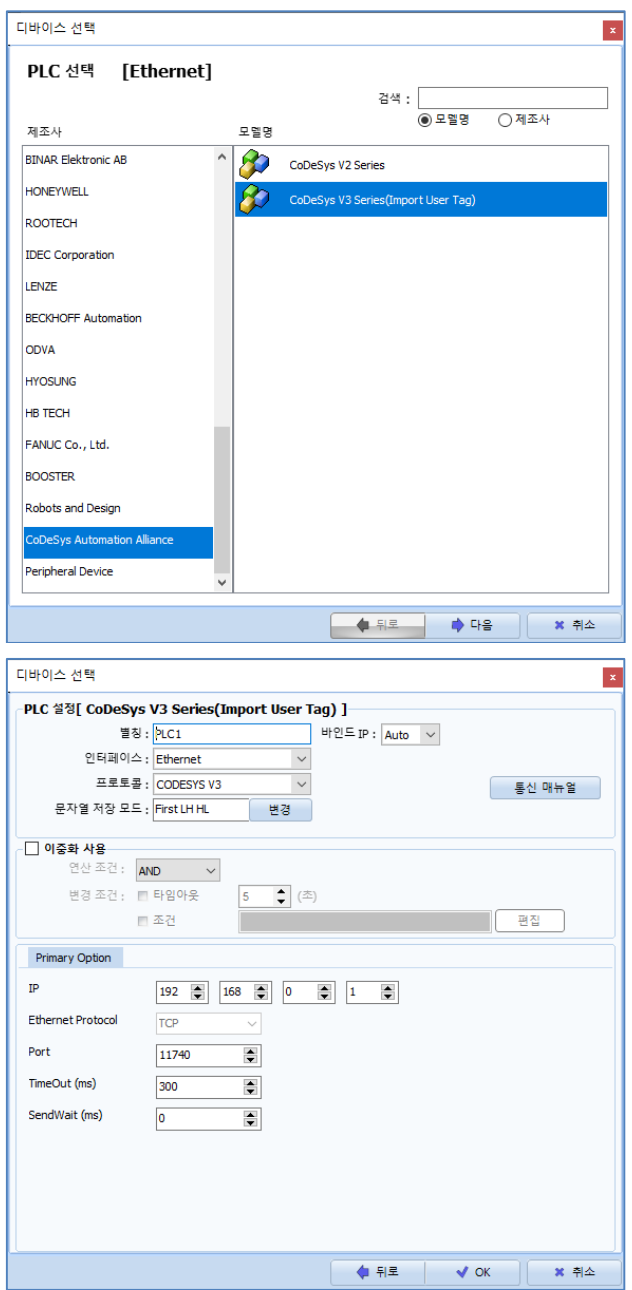

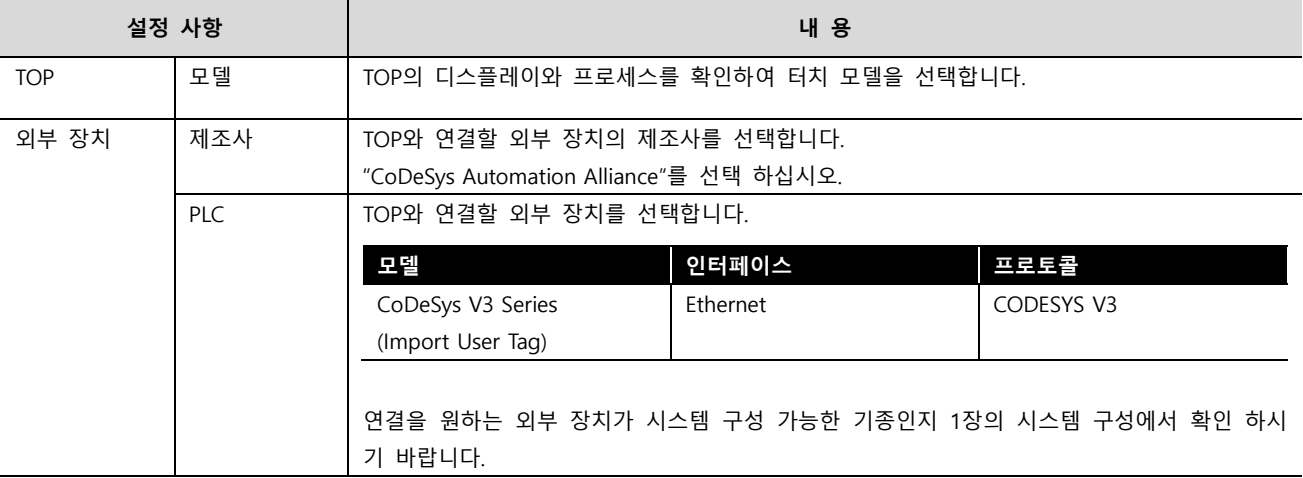

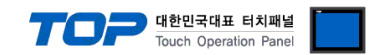

## <span id="page-3-0"></span>3. TOP 통신 설정

통신 설정은 TOP Design Studio 혹은 TOP 메인 메뉴에서 설정 가능 합니다. 통신 설정은 외부 장치와 동일하게 설정해야 합니다.

### 3.1 TOP Design Studio 에서 통신 설정

### (1) 통신 인터페이스 설정

■ [프로젝트] → [속성] → [TOP 설정] → [HMI 설정] → [HMI 설정 사용 체크] → [편집] → [시스템] → [이더넷] – TOP 통신 인터페이스를 TOP Design Studio에서 설정합니다.

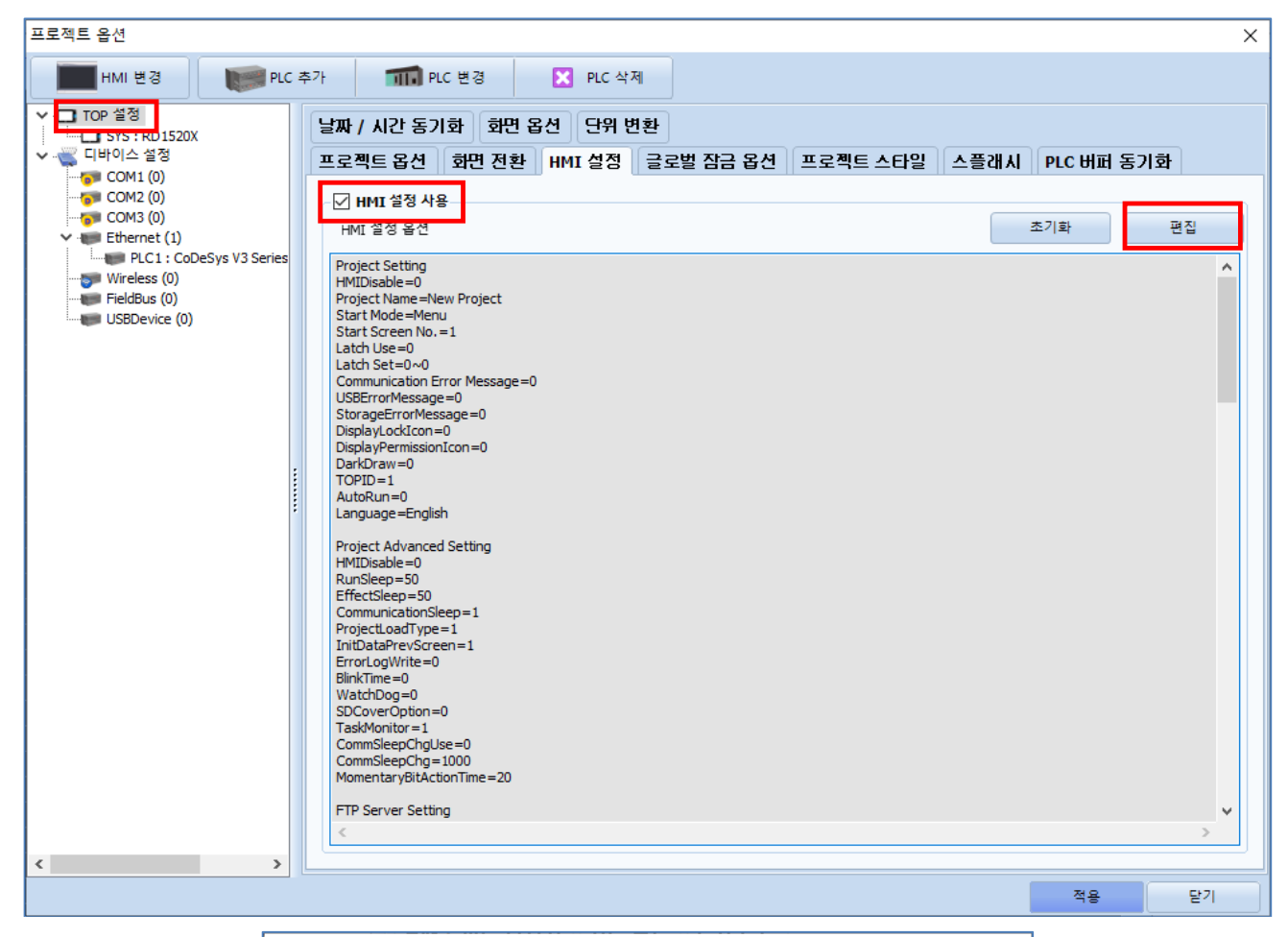

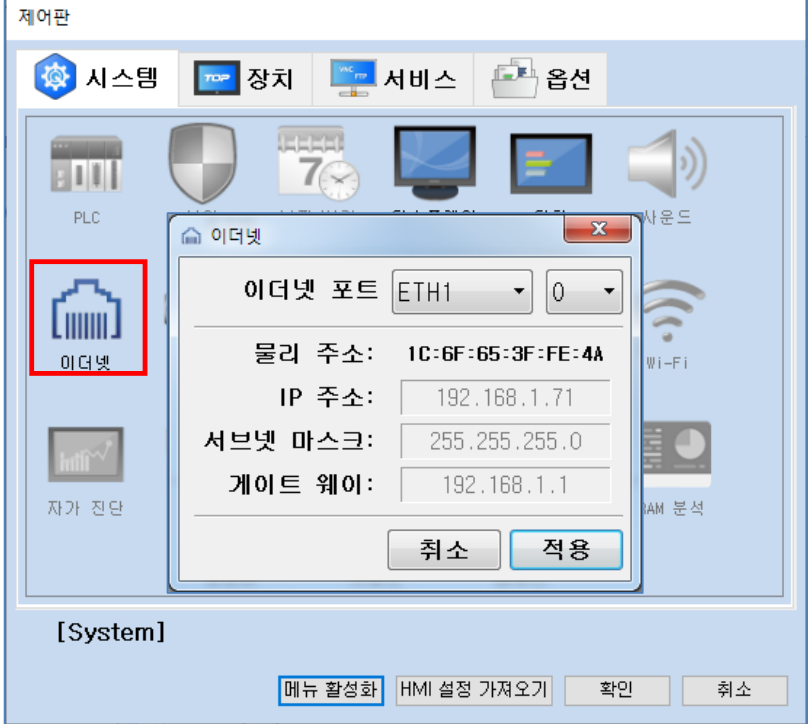

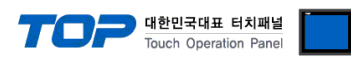

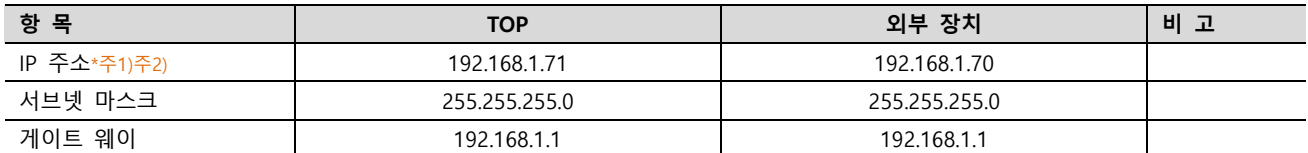

\*주1) TOP와 외부 장치의 네트워크 주소 (IP 앞 세자리 192 . 168 . 0 . 0 )는 일치해야 합니다.

\*주2) 동일 네트워크 상에서 중복된 IP 주소를 사용하지 마십시오.

※ 위의 설정 내용은 본 사에서 설정한 예제입니다. 사용자의 환경에 맞게 설정해야 합니다.

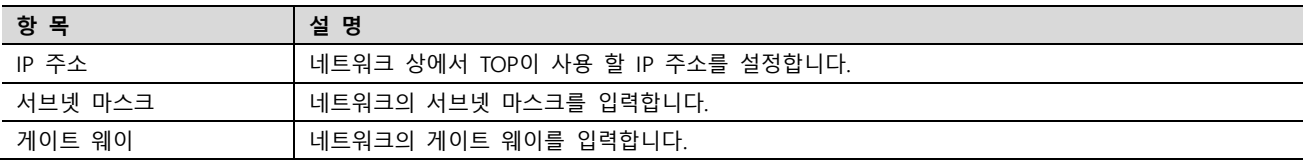

### (2) 통신 옵션 설정

■ [ 프로젝트 > 프로젝트 속성 > PLC 설정 > ETHERNET > "PLC1 : CoDeSys V3 Series" ]

– CoDeSys V3 Series 통신 드라이버의 옵션을 TOP Design Studio에서 설정합니다.

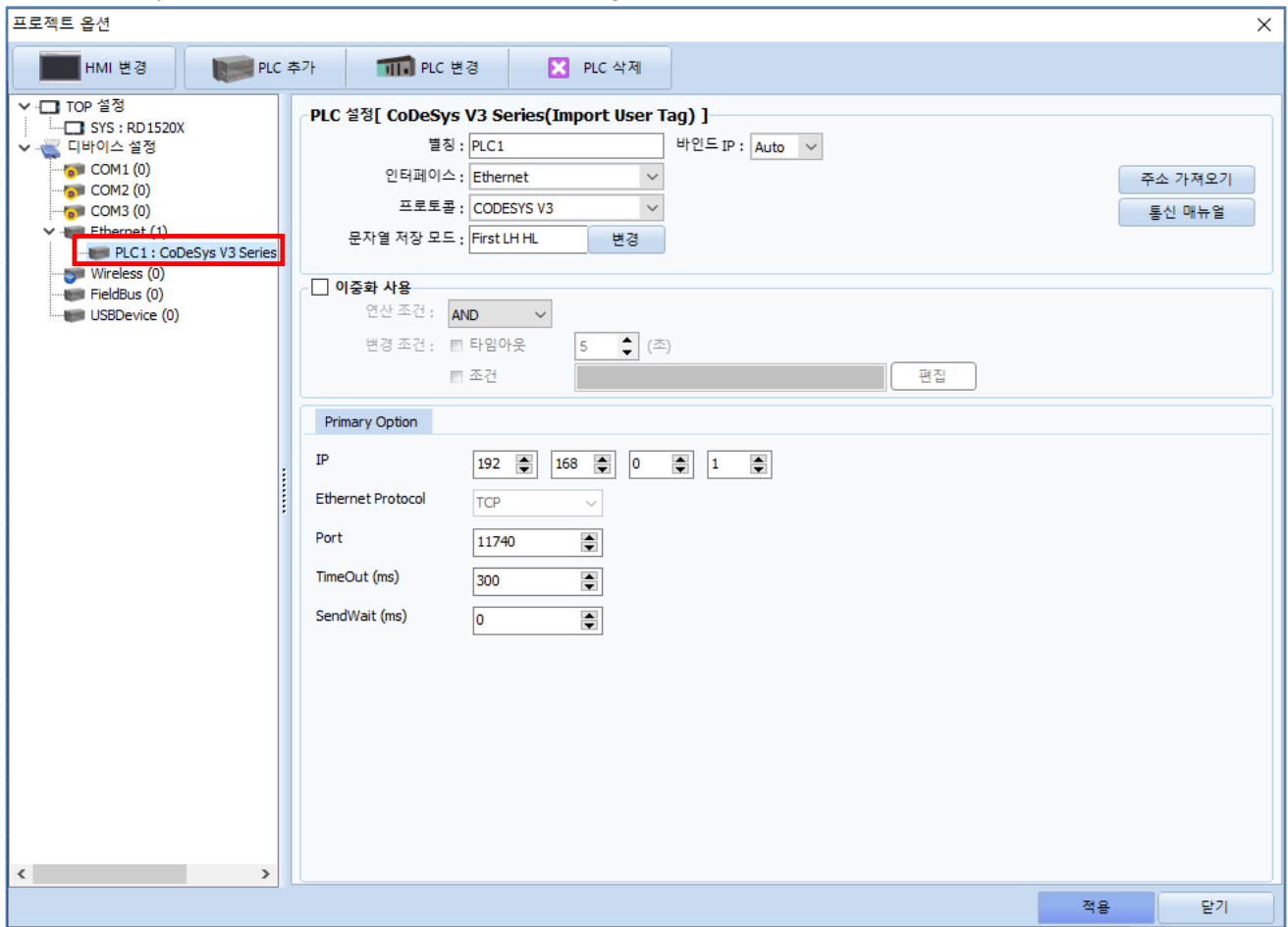

![](_page_4_Picture_379.jpeg)

![](_page_5_Picture_0.jpeg)

### 3.2 TOP 에서 통신 설정

※ "3.1 TOP Design Studio 에서 통신 설정" 항목의 "HMI 설정 사용"을 체크 하지 않은 경우의 설정 방법입니다.

■ TOP 화면 상단을 터치하여 아래로 드래그 합니다. 팝업 창의 "EXIT"를 터치하여 메인 화면으로 이동합니다.

![](_page_5_Picture_4.jpeg)

- (1) 통신 인터페이스 설정
	- [ 메인 화면 > 제어판 > 이더넷 ]

![](_page_5_Figure_7.jpeg)

![](_page_5_Picture_314.jpeg)

\*주1) TOP 외부 장치의 네트워크 주소 (IP 앞 세자리 192 . 168 . 0 . 0 )는 일치해야 합니다.

\*주2) 동일 네트워크 상에서 중복된 IP 주소를 사용하지 마십시오.

※ 위의 설정 내용은 본 사에서 설정한 예제입니다. 사용자의 환경에 맞게 설정해야 합니다.

![](_page_5_Picture_315.jpeg)

![](_page_6_Picture_0.jpeg)

### (2) 통신 옵션 설정

■ [ 메인 화면 > 제어판 > PLC ]

![](_page_6_Figure_3.jpeg)

![](_page_6_Picture_227.jpeg)

![](_page_7_Picture_0.jpeg)

## 3.3 통신 진단

■ TOP - 외부 장치 간 인터페이스 설정 상태를 확인 - TOP 화면 상단을 터치하여 아래로 드래그. 팝업 창의 "EXIT"를 터치하여 메인 화면으로 이동한다 - [ 제어판 > 이더넷] 에서 사용 하고자 하는 ETH 포트 설정이 외부 장치의 설정 내용과 같은지 확인한다

■ 포트 통신 이상 유무 진단

- [ 제어판 > PLC ] 에서 "통신 진단"을 터치한다.

- 화면 상에 Diagnostics 다이얼로그 박스가 팝업 되며 진단 상태를 판단한다.

![](_page_7_Picture_522.jpeg)

#### ■ 통신 진단 시트

- 외부 단말기와 통신 연결에 문제가 있을 경우 아래 시트의 설정 내용을 확인 바랍니다.

| 항목         | 내용             |         | 확인        |           | 참 고                                                   |
|------------|----------------|---------|-----------|-----------|-------------------------------------------------------|
| 시스템 구성     | 시스템 연결 방법      |         | <b>OK</b> | <b>NG</b> | 1. 시스템 구성                                             |
|            | 접속 케이블 명칭      |         | OK        | NG.       |                                                       |
| <b>TOP</b> | 버전 정보          |         | <b>OK</b> | NG.       |                                                       |
|            | 사용 포트          |         | OK        | NG.       |                                                       |
|            | 드라이버 명칭        |         | OK        | <b>NG</b> |                                                       |
|            | 기타 세부 설정 사항    |         | OK        | NG.       |                                                       |
|            | 상대 국번          | 프로젝트 설정 | OK        | <b>NG</b> | 2. 외부 장치 선택<br>3. 통신 설정                               |
|            |                | 통신 진단   | OK        | <b>NG</b> |                                                       |
|            | 이더넷 포트 설정      | IP 주소   | OK        | NG.       |                                                       |
|            |                | 서브넷 마스크 | OK        | <b>NG</b> |                                                       |
|            |                | 게이트 웨이  | OK        | NG.       |                                                       |
| 외부 장치      | CPU 명칭         |         | <b>OK</b> | NG.       | 4. 외부 장치 설정                                           |
|            | 통신 포트 명칭(모듈 명) |         | <b>OK</b> | <b>NG</b> |                                                       |
|            | 프로토콜(모드)       |         | OK        | <b>NG</b> |                                                       |
|            | 설정 국번          |         | OK        | NG.       |                                                       |
|            | 기타 세부 설정 사항    |         | <b>OK</b> | NG.       |                                                       |
|            | 이더넷 포트 설정      | IP 주소   | OK        | NG.       |                                                       |
|            |                | 서브넷 마스크 | OK        | <b>NG</b> |                                                       |
|            |                | 게이트 웨이  | OK        | NG.       |                                                       |
|            | 어드레스 범위 확인     |         | OK        | NG.       | 5. 지원 어드레스<br>(자세한 내용은 PLC 제조사의 매뉴얼을<br>참고 하시기 바랍니다.) |

![](_page_8_Picture_0.jpeg)

## <span id="page-8-0"></span>4. 외부 장치 설정

"CODESYS V3.5"를 사용하여 아래와 같이 설정 하십시오. 본 예제에서 설명된 내용보다 더 자세한 설정법은 PLC 사용자 매뉴얼을 참조하십시오.

![](_page_8_Picture_3.jpeg)

동일 네트워크 상에서 중복된 IP 주소를 사용하지 마십시오.

### 1. 프로젝트를 생성하십시오..

■

#### 2. 장치 목록에 "Symbol configuration"을 추가하십시오.

![](_page_8_Picture_7.jpeg)

3. PLC\_RPG를 선택하고 태그 정보가 표시되면 프로젝트를 빌드하십시오.

#### [build] -> [Generate Code]

![](_page_8_Picture_164.jpeg)

![](_page_9_Picture_0.jpeg)

4. \*.xml 파일을 프로젝트 폴더에 생성됩니다..

![](_page_9_Picture_117.jpeg)

- 3. "주소 가져오기" 버튼을 클릭하면 'CodeSys V3 주소 가져오기'가 활성화 됩니다.
	- 여기서 '가져오기 버튼을 클릭 후 파일을 선택하면 , "CODESYS V3.5"에서 작성한 글로벌 변수 리스트 정보가 나타납니다.

![](_page_9_Picture_118.jpeg)

4. '닫기' 버튼을 클릭 후 적용을 누르면, TOP Design Studio 에서 해당 글로벌 변수로 작화 할 수 있습니다.

![](_page_10_Picture_0.jpeg)

## <span id="page-10-0"></span>5. 지원 어드레스

#### TOP에서 사용 가능한 디바이스는 아래와 같습니다.

CPU 모듈 시리즈/타입에 따라 디바이스 범위(어드레스) 차이가 있을 수 있습니다. TOP 시리즈는 외부 장치 시리즈가 사용하는 최대 어드레스 범위를 지원합니다. 사용하고자 하는 장치가 지원하는 어드레스 범위를 벗어 나지 않도록 각 CPU 모듈 사용자 매뉴얼을 참조/주의 하십시오.

![](_page_10_Picture_474.jpeg)

\*1) TAG : 최대 태그 명의 characters 수는 구획문자 그리고 속성번호까지 합해서 255입니다. 그리고 ARRAY 스크립트 사용시 최대 문자 수는 54개로 제한되어 있습니다.

\*2) ARRAY : ARRAY의 요소의 개수들은 배열 요소의 0부터 최대 [요소-1]까지 컨트롤러 태그 정보에 포함되어 있습니다.

- ARRAY[1] : EX) ARRAY[65535](INT) Element number 65535

- ARRAY[2] : EX) ARRAY[232767](BOOL) Element number 65534

- ARRAY[3] : EX) ARRAY[1116383](DINT) Element number 65532

\*3) PLC에서 BYTE, SINT, USINT 형은 8비트 단위이지만 TOP 시리즈는 16비트 단위가 기준이기 때문에 데이터 쓰기 시 주의하시기 바립니다. EX) low byte – Write (O) , High byte – Write (X)

\*4) REAL(32Bit) LREAL(64Bit) 은 실수형 데이터 타입입니다.

\*5) STRING은 81Byte 입니다.

LINT, LWORD, ULINT, LTIME, WSTIRN 데이터 타입은 지원하지 않습니다.